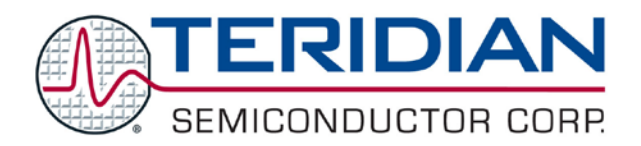

# **73M1866B/73M1966B**

# **GUI User Guide**

**March 23, 2009 Rev. 1.1 UG\_1x66B\_002**

© 2009 Teridian Semiconductor Corporation. All rights reserved. Teridian Semiconductor Corporation is a registered trademark of Teridian Semiconductor Corporation. Windows is a registered trademark of Microsoft Corporation.

All other trademarks are the property of their respective owners.

Teridian Semiconductor Corporation makes no warranty for the use of its products, other than expressly contained in the Company's warranty detailed in the Teridian Semiconductor Corporation standard Terms and Conditions. The company assumes no responsibility for any errors which may appear in this document, reserves the right to change devices or specifications detailed herein at any time without notice and does not make any commitment to update the information contained herein. Accordingly, the reader is cautioned to verify that this document is current by comparing it to the latest version on http://www.teridian.com or by checking with your sales representative.

#### **Table of Contents**

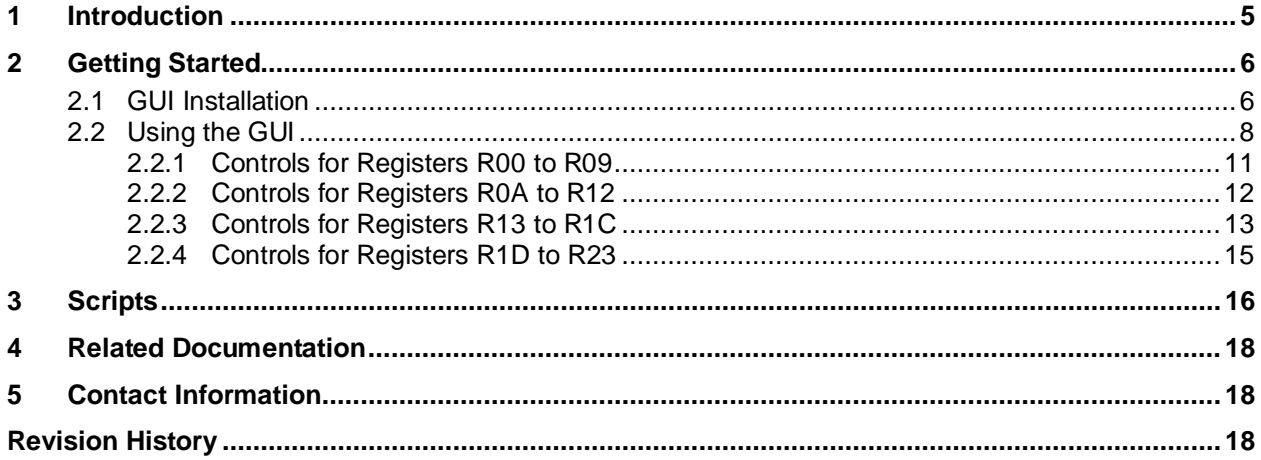

#### **Figure**

Figure 1: Register Access Screen – R00-R09 Tab [...................................................................................8](#page-7-1)

### **Table**

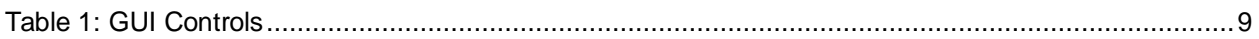

# <span id="page-4-0"></span>**1 Introduction**

The 73M1866B/73M1966B Graphical User Interface (GUI) provides control of the 73M1866B and 73M1966B registers. The GUI is used to configure the 73M1866B and 73M1966B demo boards and to read the status conditions of these boards. This document applies to GUI software version 1.3.

The GUI can be use with either the Demo Board or the Keychain Board. The GUI cannot be used if the SPI is connected to a host device. For example, if a Keychain Board is embedded in an application, use the appropriate driver (MIPS, ARM, etc.) to configure the Keychain Board.

Install the GUI on a PC running Microsoft Windows<sup>®</sup> versions XP, Me or 2000. The installation requires one megabyte of disk storage.

In this user guide, the 73M1866B and 73M1966B will be collectively referred to as the 73M1x66B.

The FPGA controls are not for customer use. Do not change the parameters on the FPGA tab.

Similarly, do not select FPGA Functions from the Controls menu or use the functions on the FPGA Memory Functions screen.

# <span id="page-5-0"></span>**2 Getting Started**

This section describes how to install, start and use the GUI software.

#### <span id="page-5-1"></span>**2.1 GUI Installation**

Load the GUI software from the CD onto the PC that will be used to control the configuration of the 73M1x66B Demo Board.

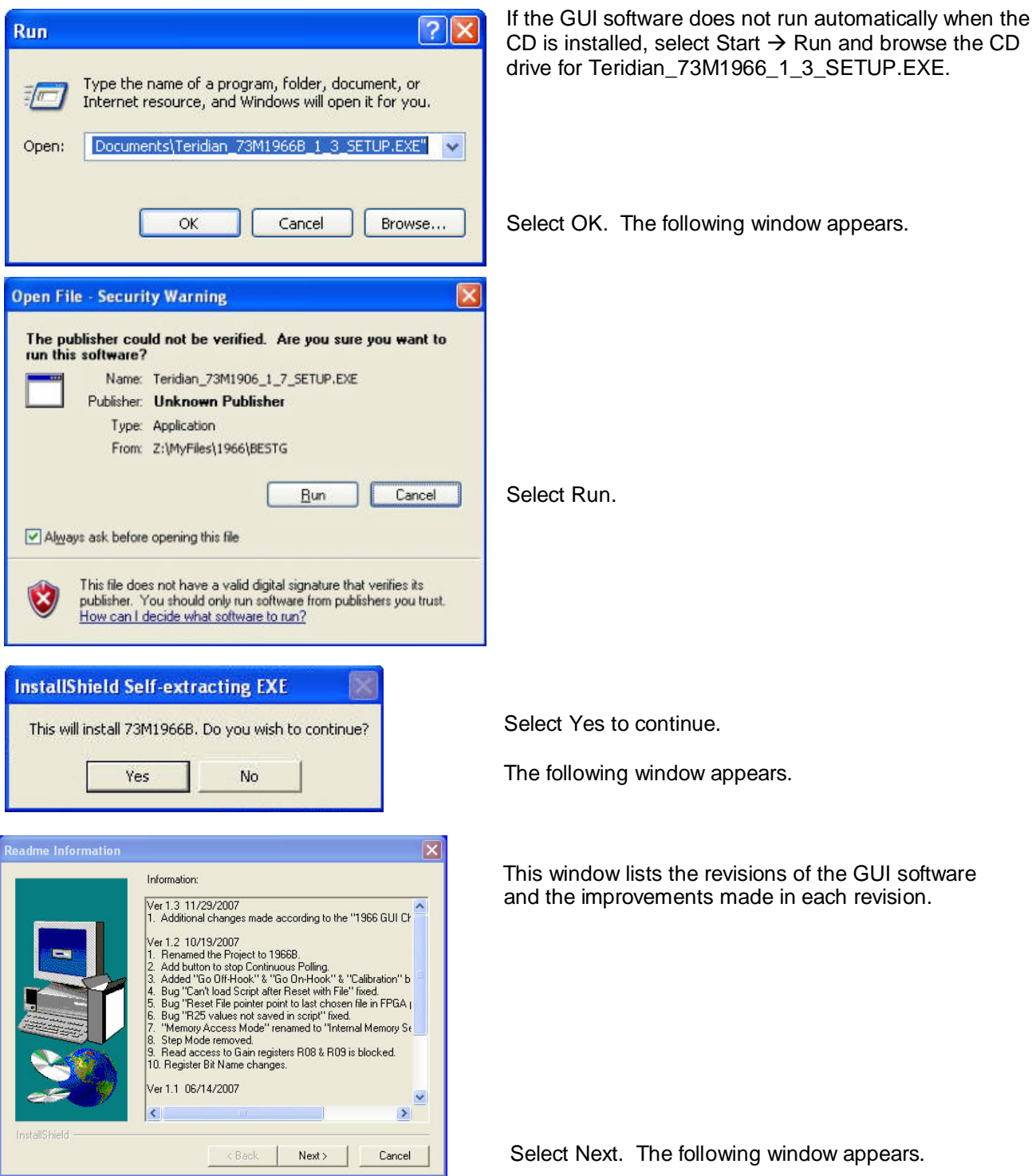

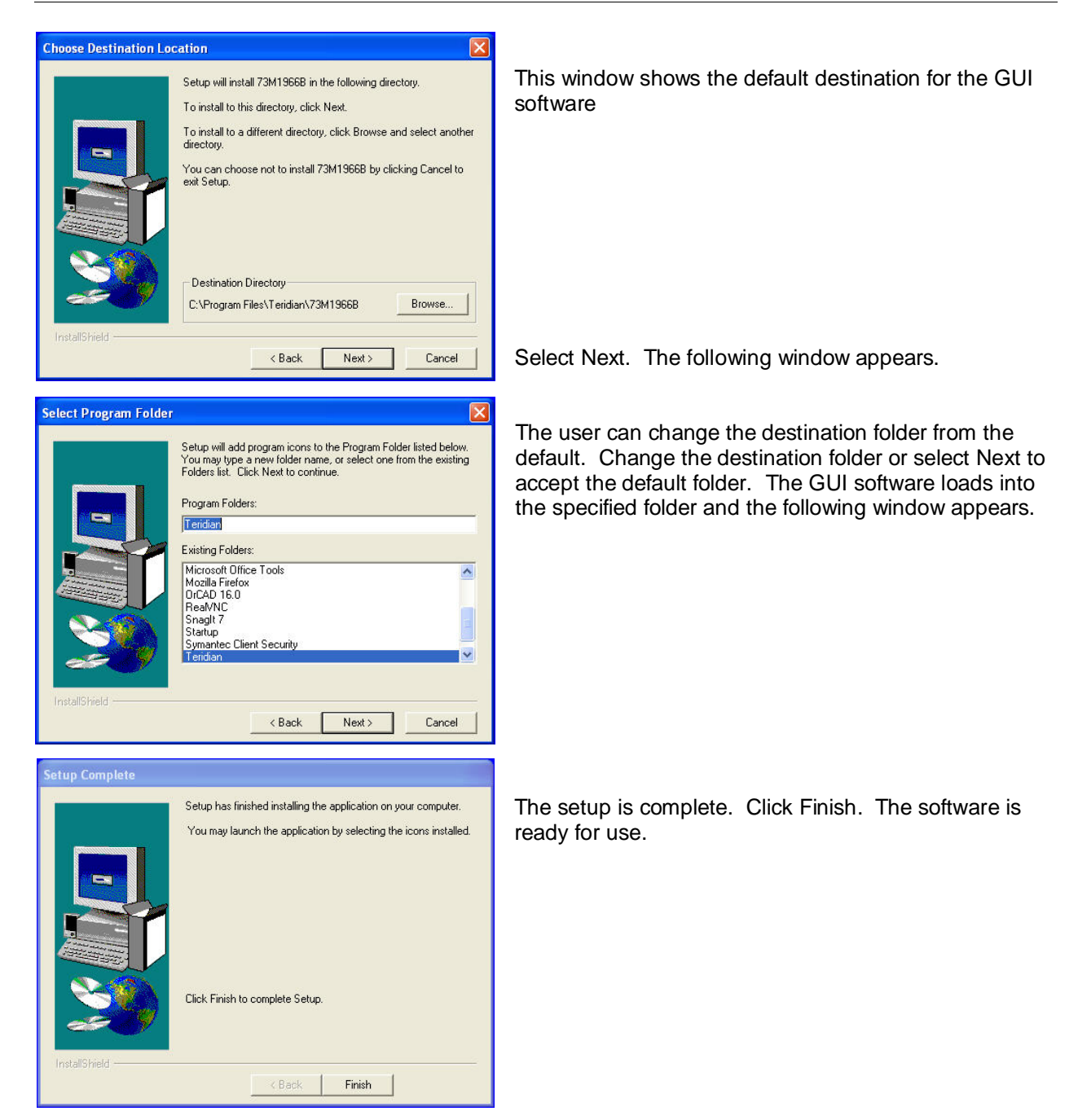

#### <span id="page-7-0"></span>**2.2 Using the GUI**

The 73M1866B or 73M1966B Demo Board must be set up before using the GUI. See the *73M1866B/73M1966B Demo Board User Manual* for setup procedures.

To start the GUI using Windows XP, select Start  $\rightarrow$  All Programs  $\rightarrow$  Teridian  $\rightarrow$  Teridian 73M1966B.

The Register Access screen appears (see [Figure 1\)](#page-7-1). The screen is divided into a top half and a bottom half. The first row of the top half consists of five tabs: R00-R09, R0A-R12, R13-R1B, R1C-R25 and FPGA.

The R00-R09 tab displays the register map for the first ten 73M1966B registers. The contents of each named bit can be changed by checking or un-checking the box next to it. A checked box means that the bit is set to 1 and an un-checked box means that the bit is set to 0. As boxes are checked and unchecked, the values in the bottom half reflect the changes and turn red. Select new values by checking and un-checking register bits. Click the Write Red button to set the values. Notice that after writing the values, all previously red values turn black. Polling can be done by double clicking on the lower register map for the register you are interested in or using the "Read All" radio button.

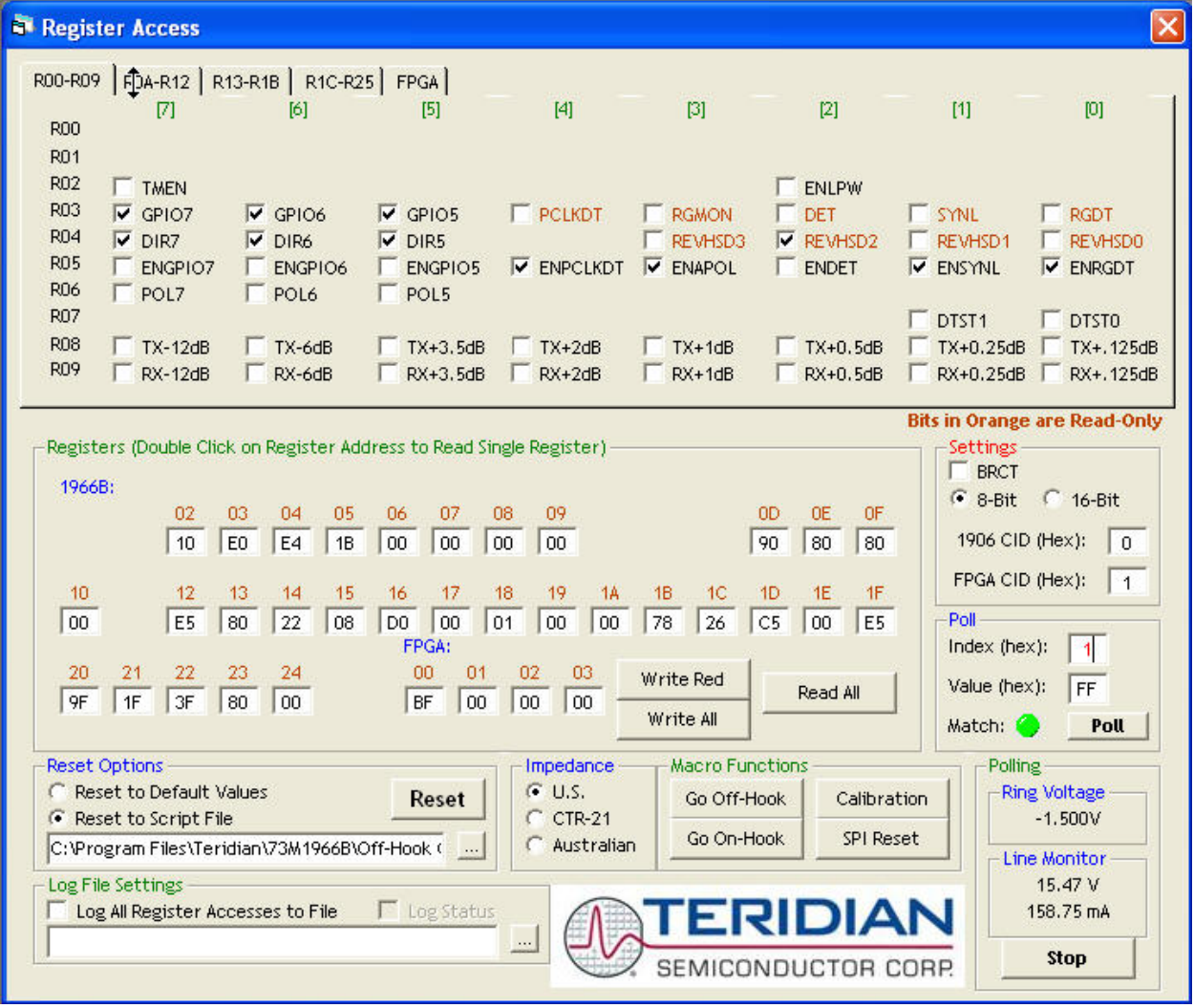

<span id="page-7-1"></span>**Figure 1: Register Access Screen – R00-R09 Tab**

The bottom half of the Register Access screen shows t[he status of the entire 73M1x66B register set \(in](#page-8-0)  hex) and provides information and parameter controls.

[Table 1](#page-8-0) describes these controls.

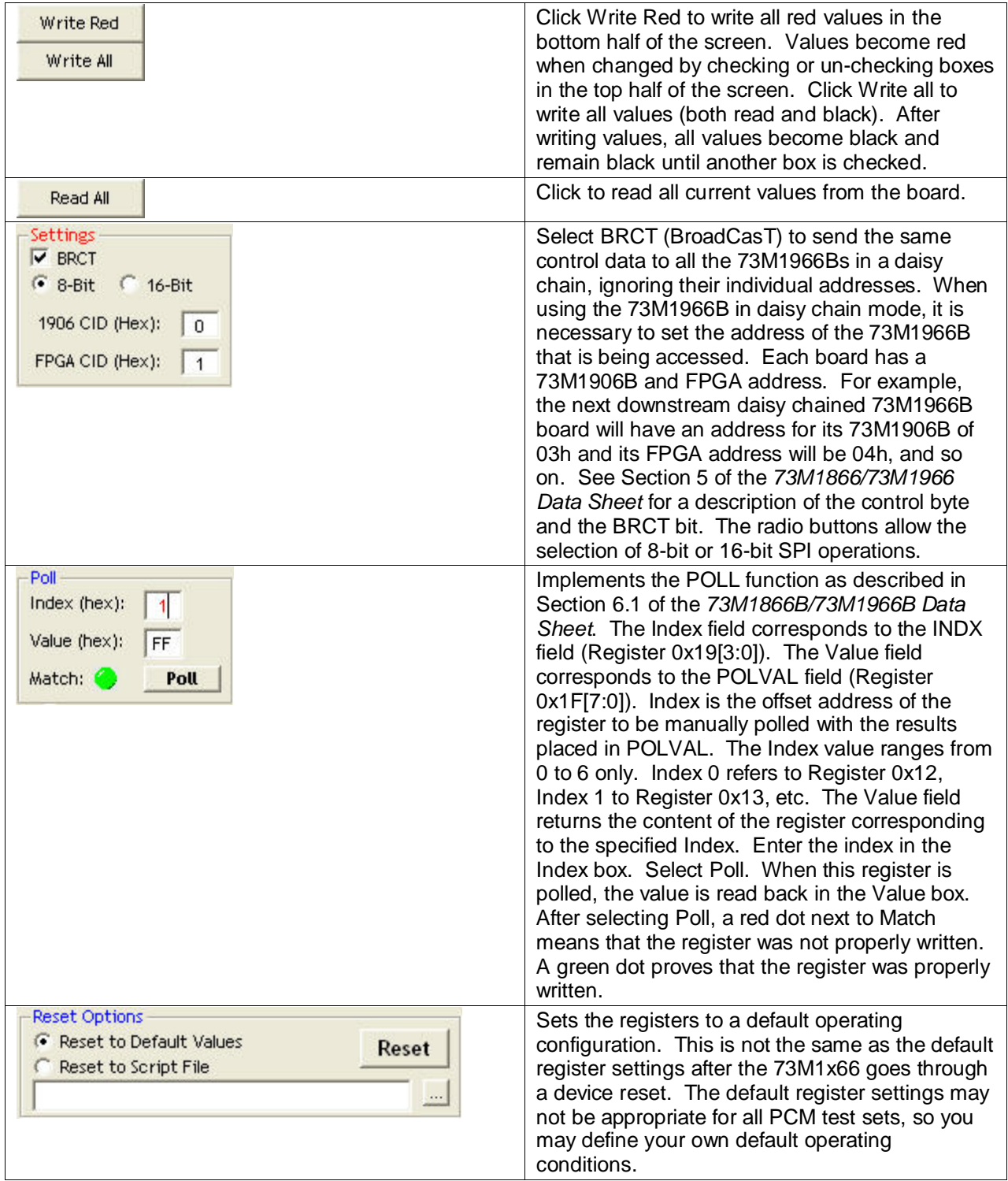

<span id="page-8-0"></span>**Table 1: GUI Controls**

<span id="page-9-2"></span><span id="page-9-1"></span><span id="page-9-0"></span>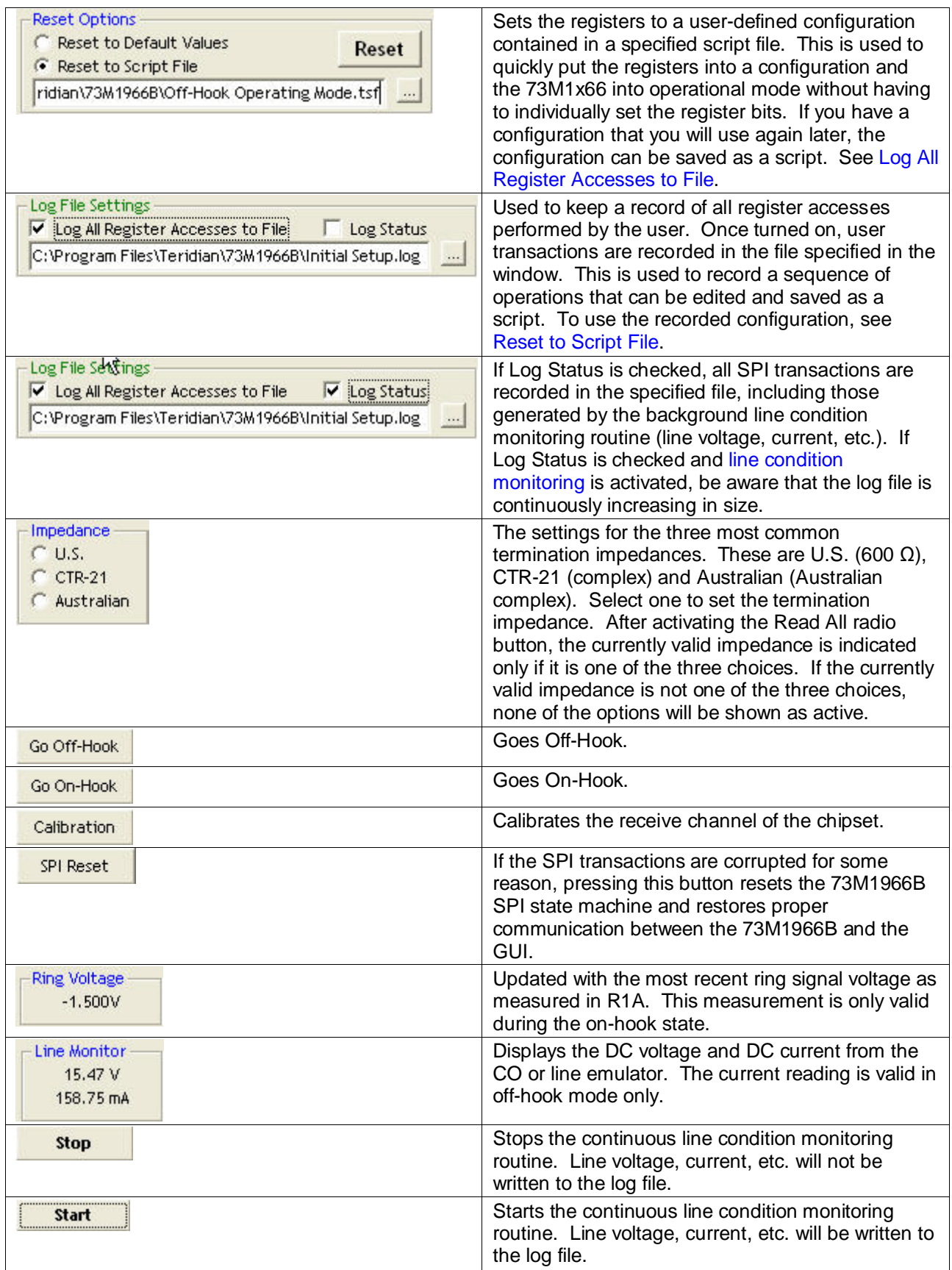

#### <span id="page-10-0"></span>**2.2.1 Controls for Registers R00 to R09**

The GUI represents 73M1x66B registers in the form Rhh, where hh is the hexadecimal address. The *73M1866B/73M1966B Data Sheet* represents these same registers in the form 0xhh.

For detailed descriptions of 73M1x66B registers, see the *73M1866B/73M1966B Data Sheet*. The tables below list the section numbers in the *73M1866B/73M1966B Data Sheet* where additional information can be found about each bit.

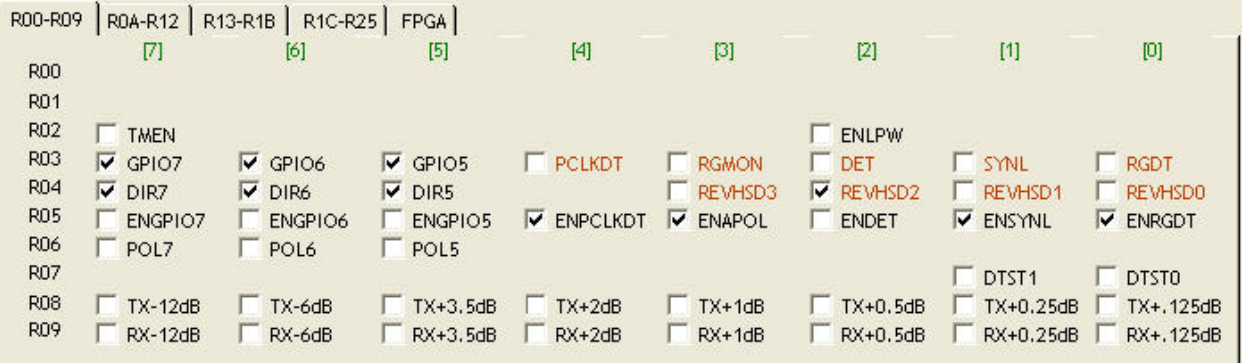

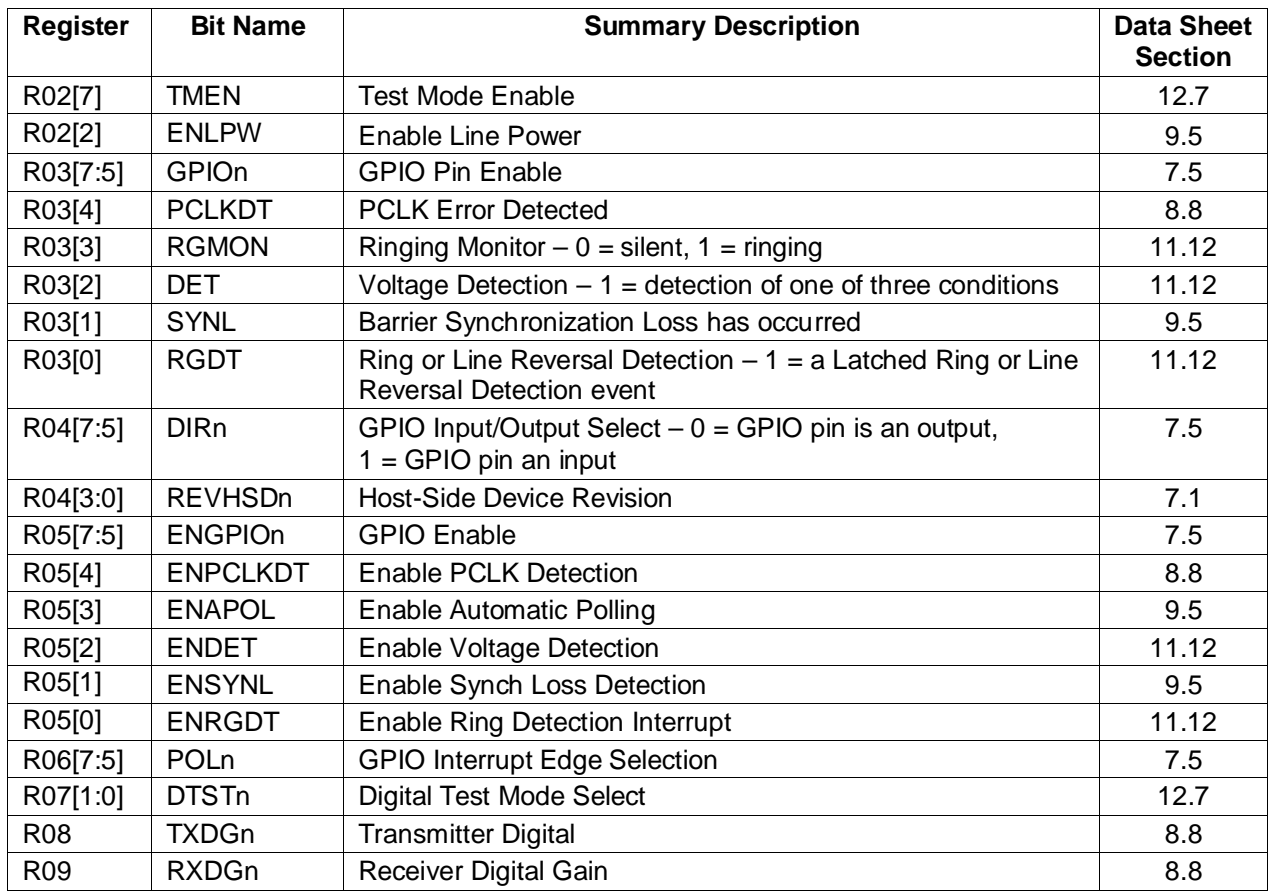

#### <span id="page-11-0"></span>**2.2.2 Controls for Registers R0A to R12**

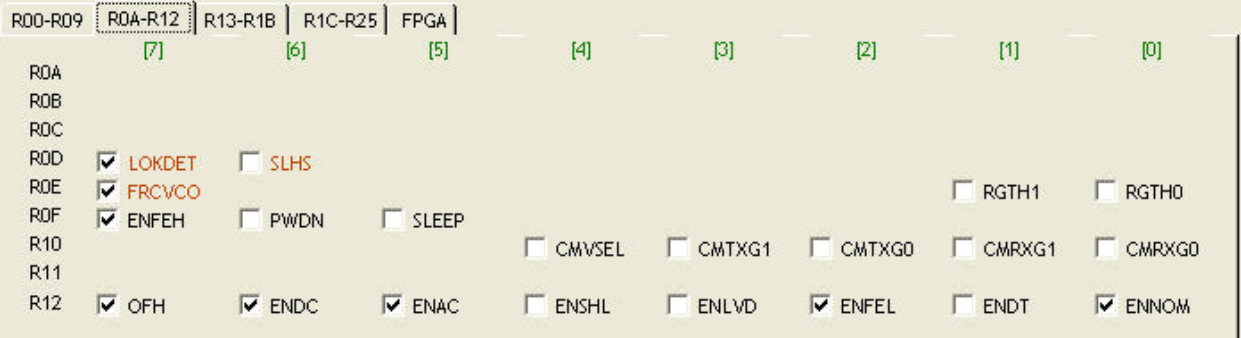

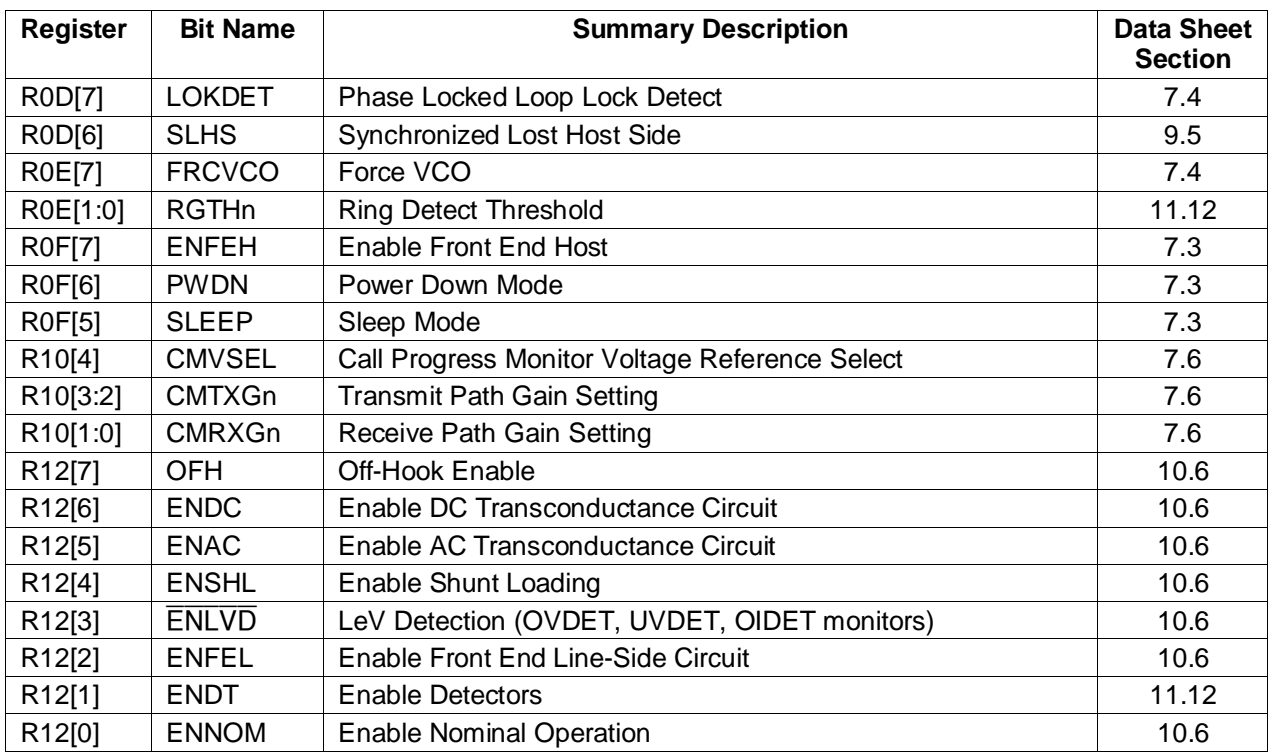

#### <span id="page-12-0"></span>**2.2.3 Controls for Registers R13 to R1C**

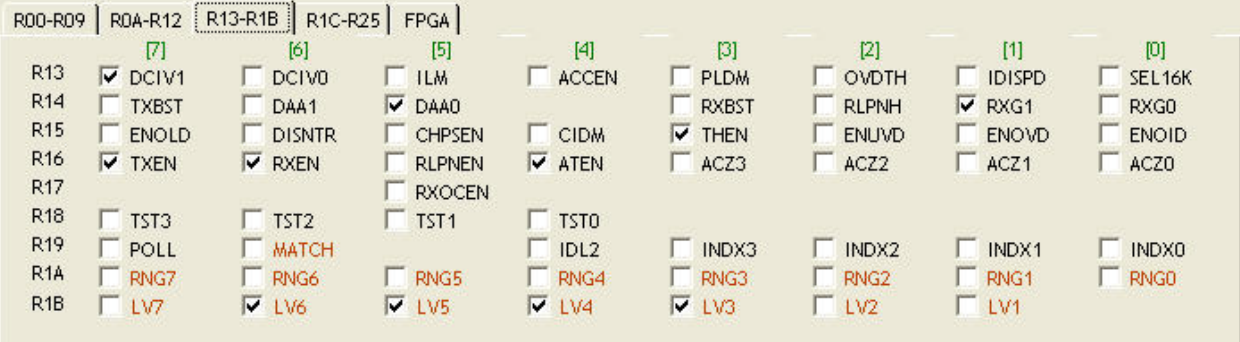

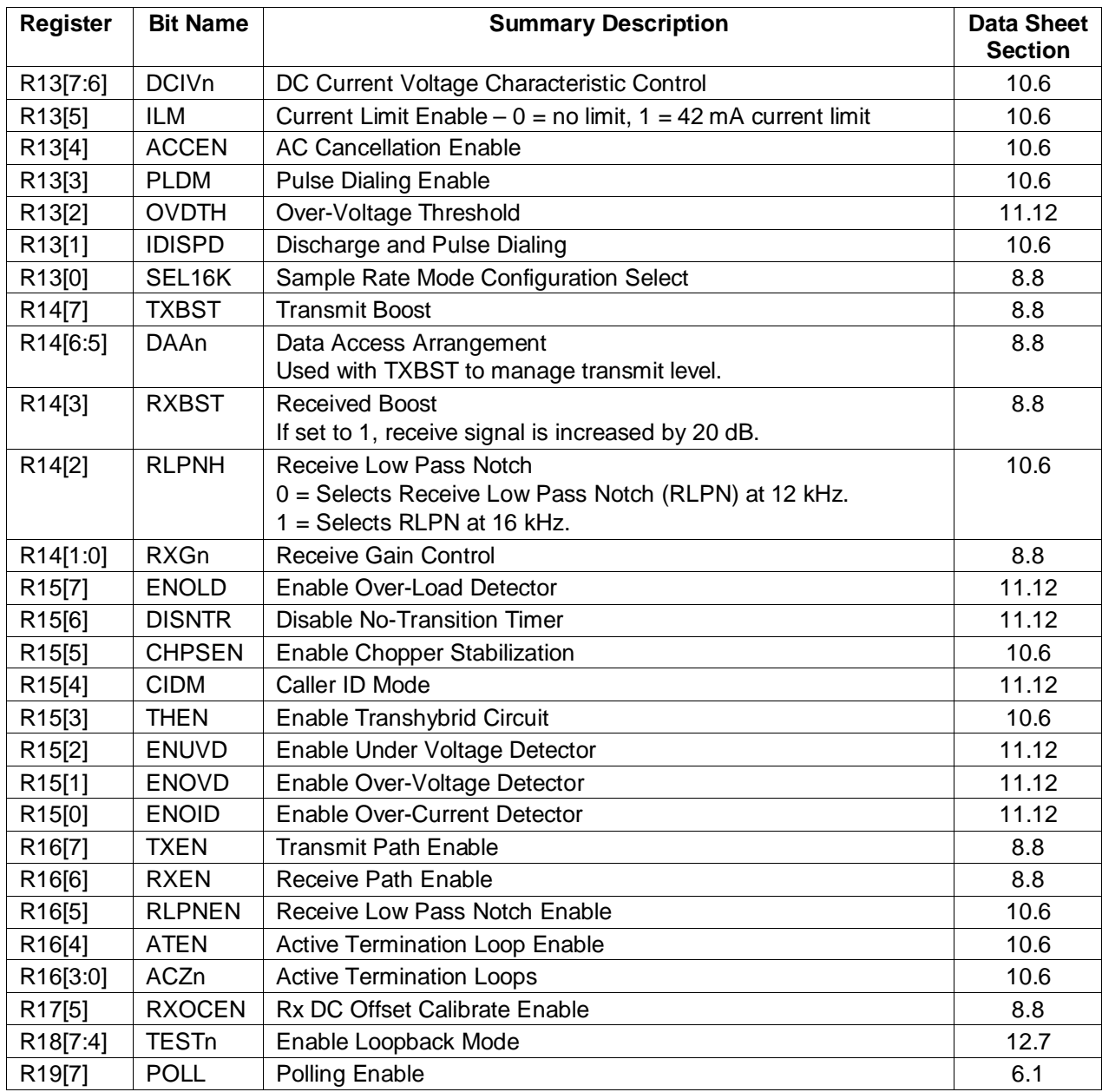

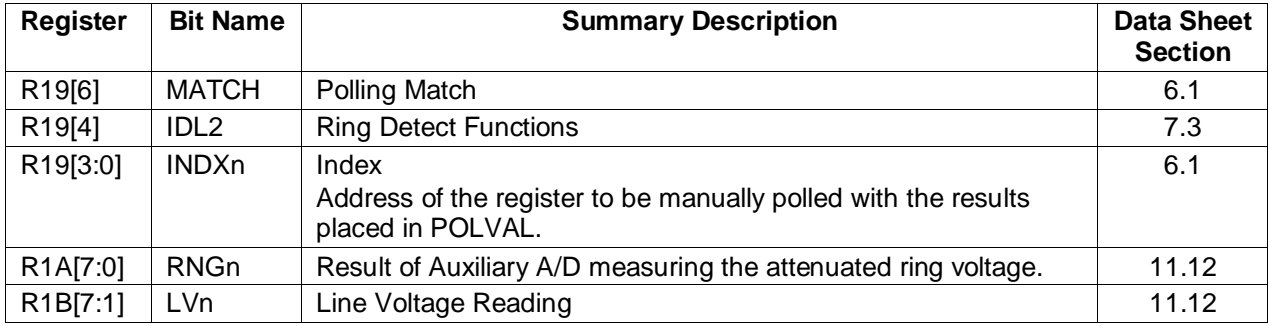

#### <span id="page-14-0"></span>**2.2.4 Controls for Registers R1D to R23**

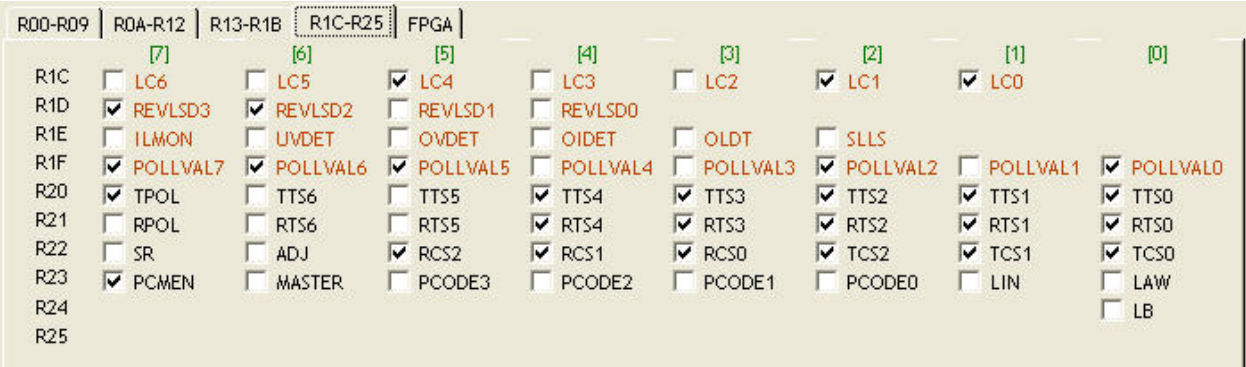

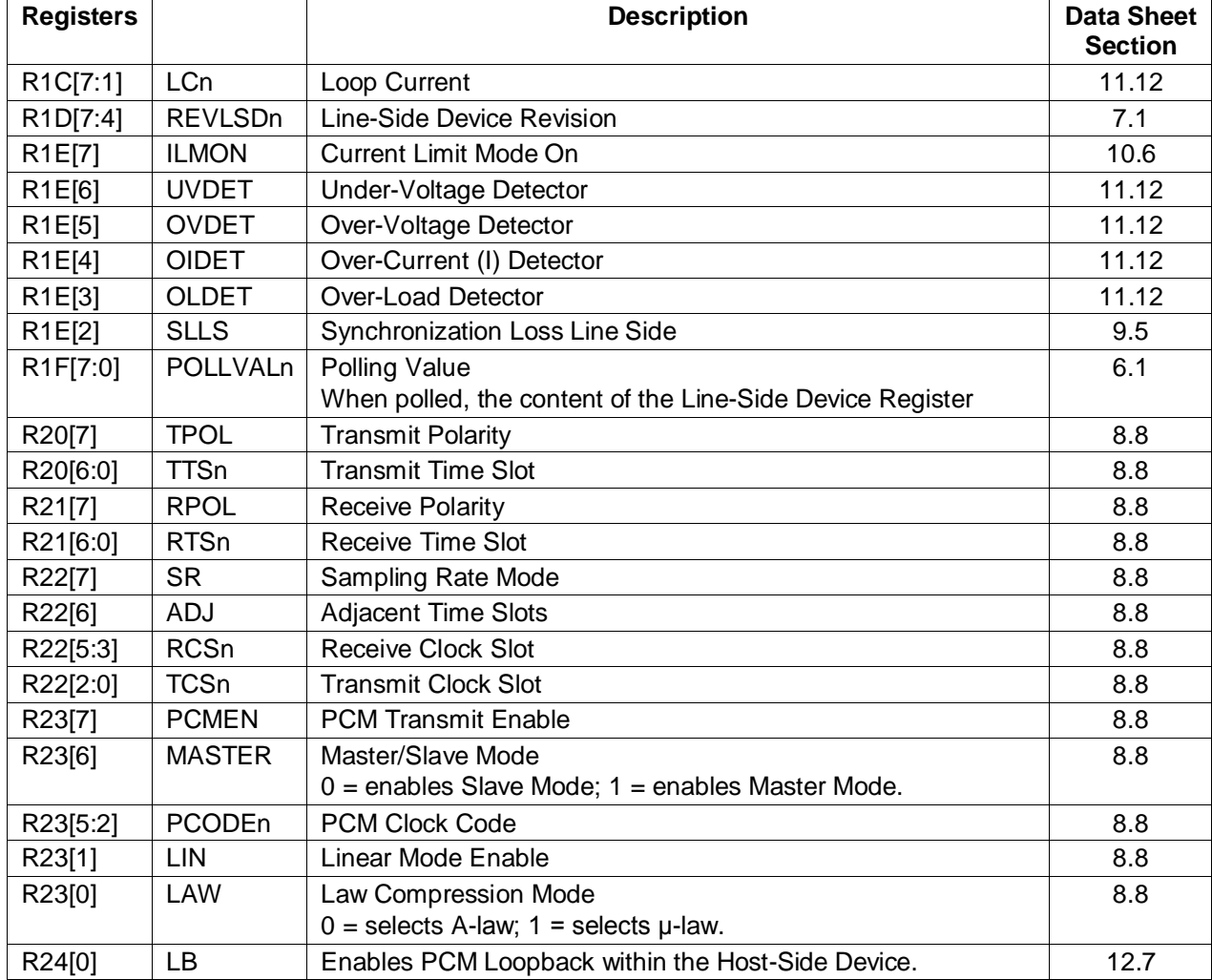

# <span id="page-15-0"></span>**3 Scripts**

If you have a configuration that will be used again later, the configuration can be saved by simple saving the current configuration by selecting "Save As Script" from the "File" drop-down menu. This will save ALL the register status information. Once the file has been saved, it can be edited so that only the registers you are interested in changing are contained in the file. The "Save As Script" function will save everything including all the read only registers.

Scripts can be used to set up any static state you wish, but are limited to just setting the registers. There is not a provision to do delays between the sequences of register settings. You cannot, for instance, pulse dial with a script. Usually this should not be a significant limitation since normally only one static configuration is used at a time. To load a saved configuration, select the button under the Reset radio button or Load Script from the File menu and select the file that you want to load.

The CD contains sample scripts that can be used to quickly configure the board for specific purposes. This is a listing of the "setup-wg-init ofh.tsf" file. Everything necessary for operation is included in this script.

```
' 73M1966B Test Script File - setup-wg-init _ofh.tsf
' This script initializes the the 1966 registers
' after a hardware reset. It selects time slot 0
' operation. Make sure hardware reset is performed
' first! The 1966 will go off hook when executed.
' Script Format (All Values in Hex)
' Write Register: W,Mode,BRCT,CID,Address,Data
' Read Register: R,Mode,CID,Address,Data
                  ' Mode: 0=8-Bit, 1=16-Bit
                  BRCT: Only used in Write
                  ' CID, Address, Data: Hex Value
      ' GPIO5-7 inputs set high
W,1,0,0,3,E0
       GPIO5-7 =receivers
W,1,0,0,4,E4
       Enable detectors, polling ID
W,1,0,0,5,1B
       Enable line side device
W,1,0,0,F,80
' Enable OFH, DC, AC, FE, ENNOM
W,1,0,0,12,E5
' Set DCIV=10
W,1,0,0,13,80
       Set DAA=01, RXG=10
W,1,0,0,14,22
       Enable THEN
W,1,0,0,15,08
       Enable TXEN, RXEN, ATEN
W,1,0,0,16,D0
' Set DX polarity, timeslot 0
W,1,0,0,20,9F
       Set DR polarity, timeslot 0
W,1,0,0,21,1F
' Set clock slot for timeslot 0
W,1,0,0,22,3F
       Enable PCM
W,1,0,0,23,80
```
This is a listing of the "ring-rev-set-up.tsf" file:

```
Script - ring-rev-set-up (ON hook)
' This script is used to enable the ring/line reversal
' detection or to go ON hook, no CID
' The time slot is not affected and will remain as
' previously programmed
 Script Format (All Values in Hex)
 Write Register: W, Mode, BRCT, CID, Address, Data
      Write: W, Read: R
       ' Mode: 0=8-Bit, 1=16-Bit
       BRCT: Broadcast only used in Write
       ' Chip ID, Address, Data: Hex Value
'
       Enable detectors, polling ID bits
W,1,0,0,5,13
       Set ring signal threshold to 15V
W,1,0,0,E,01
' Enable barrier interface
W,1,0,0,F,80
' Enable line side device analog ckts
W,1,0,0,12,04
       All off hook functions disabled
W,1,0,0,15,00
       All off hook functions disabled
W,1,0,0,16,00
```
Note that the time slot is not being programmed in this case. This still would need to be done at some point, but it is not necessary to have a time slot selected if the PCM data is not being sent and received. There may also be cases where a specific time slot is being used other than time slot 0, so it would not be desirable to change to time slot zero every time the 73M1966B has a software reset.

In the following program example Caller ID can be received so the PCM receive channel must be configured. If the time slot is not programmed it will not be possible to receive the PCM data when the Caller ID signal is sent. It is not, however, necessary to program the PCMEN bit in register 23h since that is only required to send PCM. The receive analog channel must be turned on for the Caller ID path to be available, so the RXEN bit in register 16h must also be turned on. It was not really necessary to program the transmit channel time slot at this time, but it was done anyway so it won't need to be done separately later.

```
Script - ring-rev-CID-set-up (ON hook)
' This script is used to enable the ring/line reversal
' detection and Caller ID reception
' Script Format (All Values in Hex)
' Write Register: W,Mode,BRCT,CID,Address,Data
      Write: W, Read: R
      ' Mode: 0=8-Bit, 1=16-Bit
      BRCT: Broadcast only used in Write
      ' Chip ID, Address, Data: Hex Value
'' Enable detectors, polling ID bits
W,1,0,0,5,13
       Set ring signal threshold to 15V
W,1,0,0,E,01
' Enable barrier device interface
W,1,0,0,F,80
              line side device analog ckts
W,1,0,0,12,04
       20dB boost on for CID
W,1,0,0,14,08
       All off hook functions disabled; CID enabled
W,1,0,0,15,30
```

```
 Disable off hook functions except RXEN for CID
W,1,0,0,16,40
' Set DX polarity, timeslot 0 of WG
W,1,0,0,20,9F
' Set DR polarity, timeslot 0 of WG
W,1,0,0,21,1F
       Set clock slot for timeslot 0 of WG
W,1,0,0,22,3F
```
## <span id="page-17-0"></span>**4 Related Documentation**

The following 73M1x66B documents are available from Teridian Semiconductor Corporation:

*73M1866B/73M1966B Data Sheet 73M1966B Evaluation Kit User Manual 73M1866/73M1966B Demo Board User Manual 73M1866/73M1966B Keychain Demo Board User Manual 73M1966 Layout Guidelines 73M1x66B Worldwide Design Guide*

# <span id="page-17-1"></span>**5 Contact Information**

For more information about Teridian Semiconductor products or to check the availability of the 73M1866B or 73M1966B, contact us at:

6440 Oak Canyon Road Suite 100 Irvine, CA 92618-5201

Telephone: (714) 508-8800 FAX: (714) 508-8878 Email: modem.support@teridian.com

For a complete list of worldwide sales offices, go to [http://www.teridian.com.](http://www.teridian.com/)

#### <span id="page-17-2"></span>**Revision History**

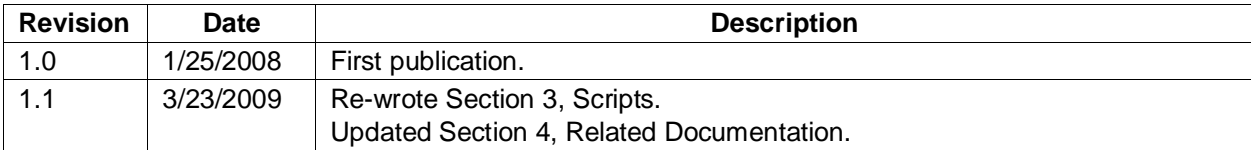